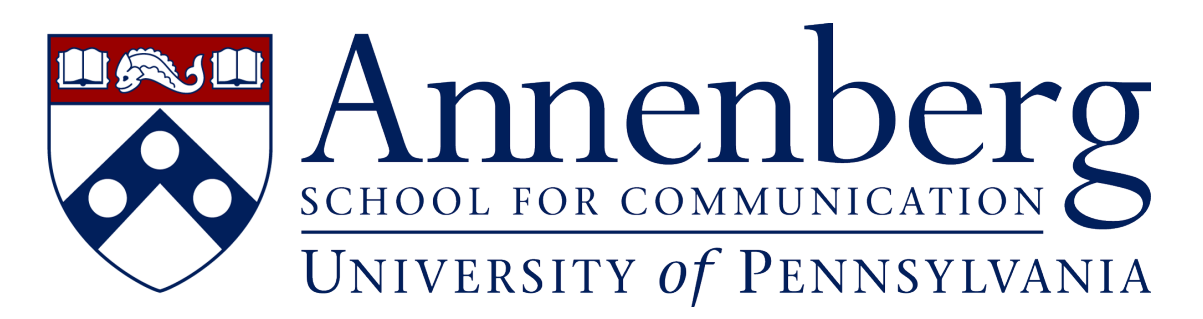

[Portal](https://ithelpdesk.asc.upenn.edu/) > [Knowledgebase](https://ithelpdesk.asc.upenn.edu/kb) > [AirPennNet](https://ithelpdesk.asc.upenn.edu/kb/airpennnet) > [Connect to AirPennNet \(All Devices\)](https://ithelpdesk.asc.upenn.edu/kb/articles/connect-to-airpennnet-all-devices)

Connect to AirPennNet (All Devices) Andres Spillari - 2021-10-05 - in [AirPennNet](https://ithelpdesk.asc.upenn.edu/kb/airpennnet)

# **Overview**

Due to network security upgrades, you may need to take a few simple steps to connect your laptop and devices to AirPennNet when on campus. Apple users may have some additional steps, please read these instructions carefully.

## **Connect to AirPennNet**

- 1. Open your wireless settings and select the network called "**Connect to AirPennNet**"
- 2. Next, open a web browser and navigate to:<http://www.upenn.edu>(NOT https://). **If on Mac, use Safari**.
	- 1. If http://[upenn.edu](https://upenn.edu) doesn't load, then type in <http://cloud.securew2.com/public/29559/AirPennNet/>directly, it is case sensitive!
- 3. On the next page, you'll either have a **Join Now** button which will download a Wi-Fi Wrapper called Securew2. Or you'll be prompted to enter your Pennkey credentials. (if you enter them wrong, it wont correct you until later down the line. [Test your](https://challengeresponse.apps.upenn.edu/challengeResponse/jsp/fast.do?fastStart=pennkeyTester) [Pennkey here!](https://challengeresponse.apps.upenn.edu/challengeResponse/jsp/fast.do?fastStart=pennkeyTester))
	- 1. Once the Wi-Fi wrapper is downloaded, run it and you'll be prompted for your Pennkey credentials
- 4. If you used the wrapper, click the **Join Now** button and carefully follow the onscreen instructions to connect to AirPennNet.
	- 1. on iPhone, next steps will be inside your Settings app. First will be to install the **Downloaded Profile** from the top of the settings page.
	- 2. on Macs, you will be prompted for your laptop password at least 3 times after entering your Pennkey
	- 3. on Samsung, if the webpage breaks, you may need to hit the drop down menu and click "Local Server" to download an app and run it, only then will you be

#### able to click **Join Now**

- 5. **For MacOS and iOS,** if you've entered the wrong credentials or can't connect, you'll have to remove the profile first and then start over with the Wi-Fi wrapper/website
	- 1. for MacOS, go to System Preferences -> Profiles (only shows up after an attempted configuration) -> Minus button to delete the profile
	- 2. for iOS, go to Settings -> General -> Scroll to the bottom to find Profile and remove the profile before restarting the instructions

## **If you still can't connect to AirPennNet**

If you still can't connect to AirPennNet, you may to reconfigure the AirPennNet settings on your laptop or device. This requires that you have administrative access to your device.

**For laptops and devices owned and managed by ASC,** you may not have administrative access. Please contact/email **ithelpdesk@asc.upenn.edu** for assistance.

**For personal laptops and devices**, and any other devices where you have administrative access, you can complete configuration by removing your existing AirPennNet settings and reconnecting using the JoinNow wizard.

- 1. Review and complete the steps outlined in our detailed guide to [Removing](https://www.isc.upenn.edu/removing-airpennnet-settings-device) [AirPennNet Settings from a device](https://www.isc.upenn.edu/removing-airpennnet-settings-device)
- 2. Open your wireless settings and select the network called "Connect to AirPennNet"
- 3. Open a web browser and navigate to: <http://www.upenn.edu>
- 4. Click on the "JoinNow" button and carefully follow the onscreen instructions to connect to AirPennNet. You'll be prompted to enter your PennKey and password

### **Additional information**

For detailed technical information and troubleshooting tips, see:

- [Reconnecting to AirPennNet](https://www.isc.upenn.edu/reconnecting-airpennnet)
- [Connect to AirPennNet and JoinNow](https://www.isc.upenn.edu/how-to/connect-airpennnet-and-joinnow)
- [Removing AirPennNet Settings from a device](https://www.isc.upenn.edu/removing-airpennnet-settings-device)

Have additional questions or need help? please contact us at [ithelpdesk@asc.upenn.edu](mailto:ithelpdesk@asc.upenn.edu) to submit a support request